## Microsoft Office Word2010 基礎講習会

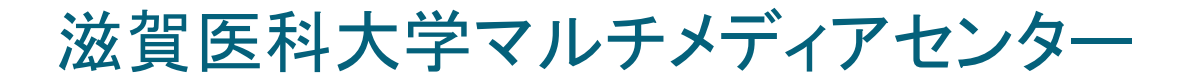

目次 ◆Word2010の基本操作 ◆Word2010の画面の名称と役割 ◆文書の編集 ◆クリップアートの挿入 ◆ワードアートの挿入 ◆図形描画 表作成 ◆差し込み印刷 ◆ページ設定 ◆印刷

\*関連資料 「Word2010-basic-work.docx」

# Word2010の基本操作 1

#### ◆Wordの起動

◆ スタート → Microsoft Office Word 2010

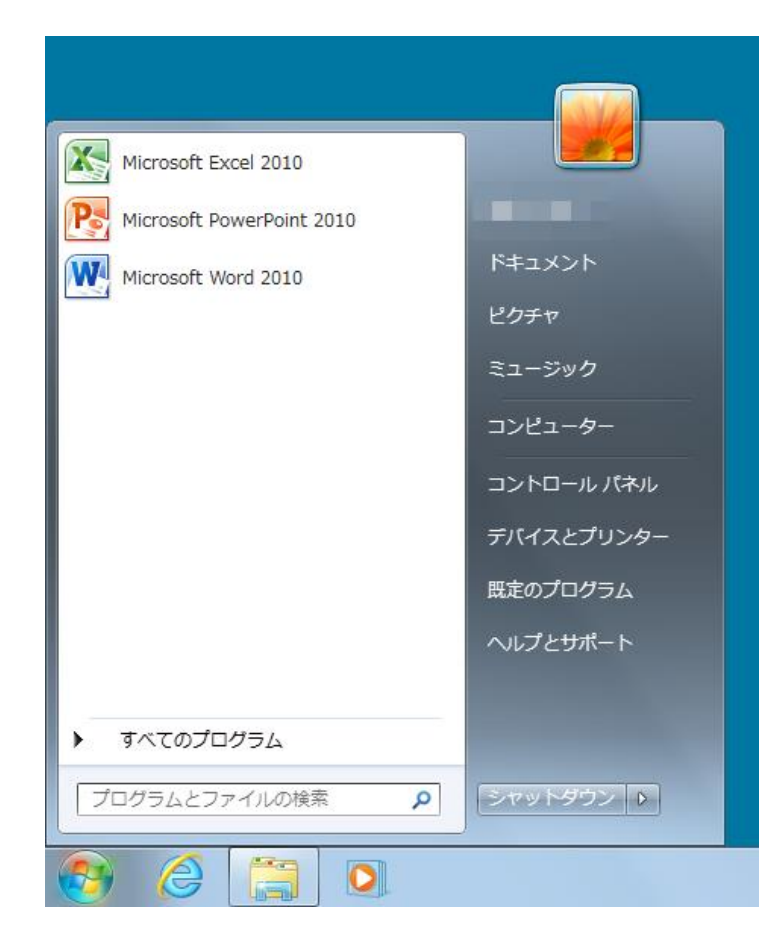

## Word2010の基本操作 2

#### ◆Wordの終了

- ◆ 画面右上の ※ なクリックする
- Officeボタン→「閉じる」or「Wordの終了」

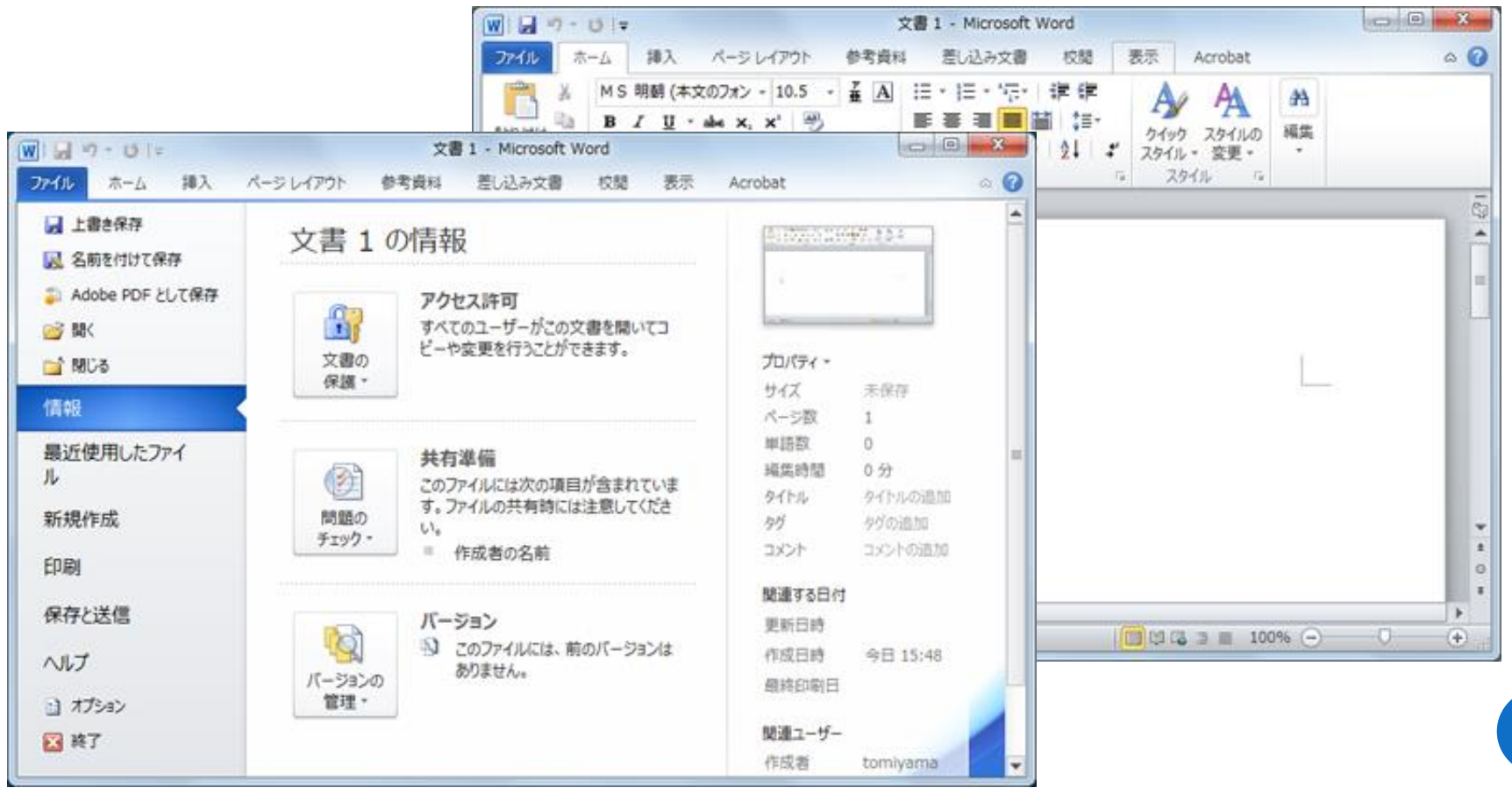

4

## Word2010の基本操作 3

#### ◆ファイルを保存する

◆「ファイル」タブをクリック→「保存と送信」を選択→保存形式を選択→名前を付けて保存する

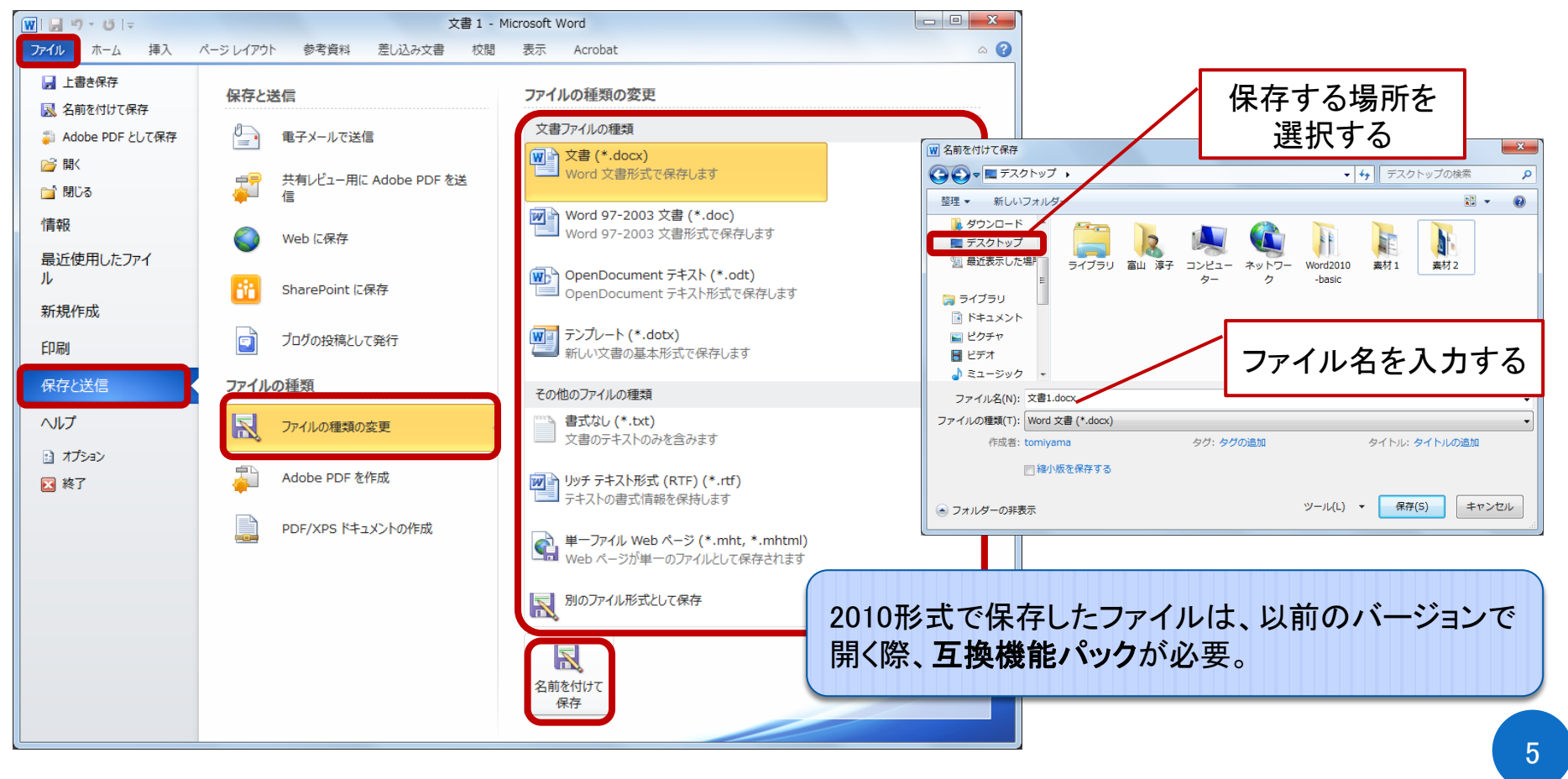

#### Word2010の画面の名称と役割  $\circledS$ ②  $\boxed{w}$   $\boxed{=}$   $\boxed{y}$   $\boxed{y}$   $\boxed{y}$  $\bigcirc$ 文書 1 - Microsoft Word  $\Box$ ⑤  $\sqrt{2}$  $\bullet$ ⑨ ページレイアウト 参考資料 差し込み文書 校閲 ⑧ ファイル 插入 表示 Acrobat  $\frac{7}{4}$  A MS 明朝 (本文のフォン ~ 10.5 辷 語,特 | 龍龍 Ą 藠 あア亜 あア亜 あア亜 ④ **B**  $I$  **U**  $\rightarrow$  abe  $X_2$   $X_1^2$   $\rightarrow$ | 第 | 章 | 章 | 董 | 註・ 丰 編集 → スタイルの<br>▽ 変更 ▼ 貼り付け →標準 →行間詰め 見出し 1  $A - B$  +  $A - A - A$  +  $A - A$ **・ロ・メー**  $\frac{A}{Z}$ ⑥ フタイル ⑩ ⑫⑪  $\odot$ あ般さりって、 ⑫ ⑯  $\circ$  $\sqrt{13}$  (14)  $\pm$  $\left( \mathcal{T}\right)$  $\circ$ ページ: 1/1 | 文字数: 0 | 日本語 | 挿入モード | 日日日日目 100% (-) o  $\left( +\right)$

- 
- ② ウィンドウ操作ボタン ⑧ リボンの最小化 ⑭ ズーム
- ③ クイックアクセスツールバー ⑨ Microsoft Word ヘルプ ⑮ 選択領域
- 
- 
- ⑥ グループ ⑫ 言語バー 6
- 
- 
- 

④ リボン ⑩ ルーラー ⑯ カーソル

- ⑤ タブ ⑪ スクロールバー
	-
- (1)タイトルバー (7)ステータスバー ① 表示選択ツールバー
	-
	-
	-

関連資料 「Word2010-basic-work.docx」1ページ

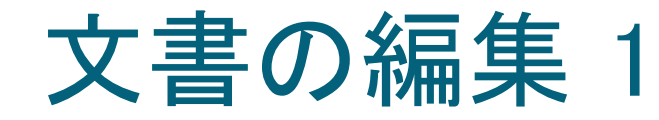

#### ◆文字の配置を揃える

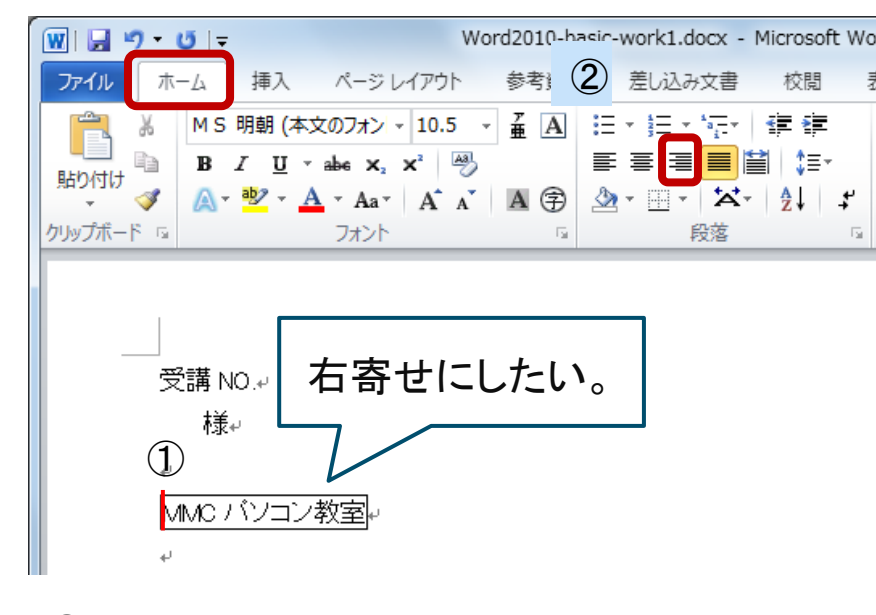

- ① 4行目にカーソルを移動する。
- ② ホームタブの段落グループの | = (文字列を右に揃える)をクリックする。

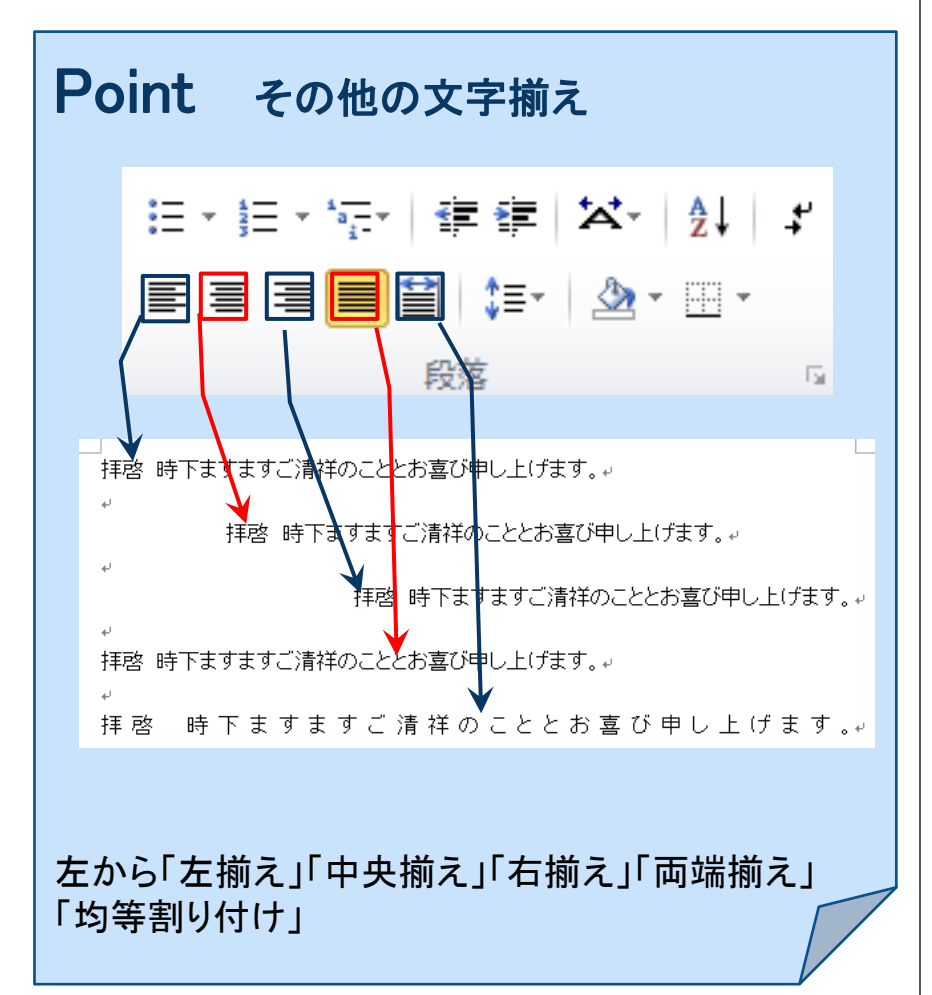

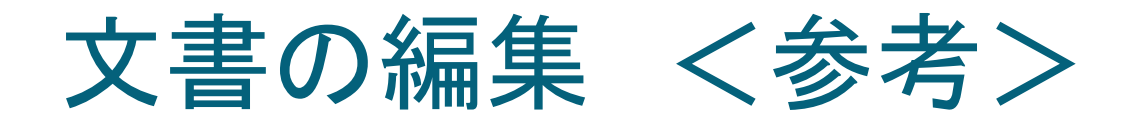

### ◆左揃えと両端揃えの違い

#### <左揃え>↓

Dear sirs I am pleased at time when a bottom is your good health more and more. $\psi$ This time thank you for applying to "PC seminar" hosted by MMC. Therefore, because an application procedure was completed, I will guide you as follows. In addition, I ask for this letter after bringing to come to the meeting place no later than ten minutes before start time. $\leftrightarrow$ 

#### <両端揃え>↓

Dear sirs I am pleased at time when a bottom is your good health more and more. $\psi$ This time thank you for applying to "...P.C. seminar" hosted by MMC.Therefore, because an application procedure was completed. I will guide you as follows. In addition, I ask for this letter after bringing to come to the meeting place no later than ten minutes before start time  $\leftrightarrow$ 

両端揃えとは…文書中の行の左右端が不ぞろいにならないように体裁を整える機能。

左揃えでは左右端が不ぞろいになっているが、 両端揃えでは文字間隔が調整され、左右端が揃えられる。

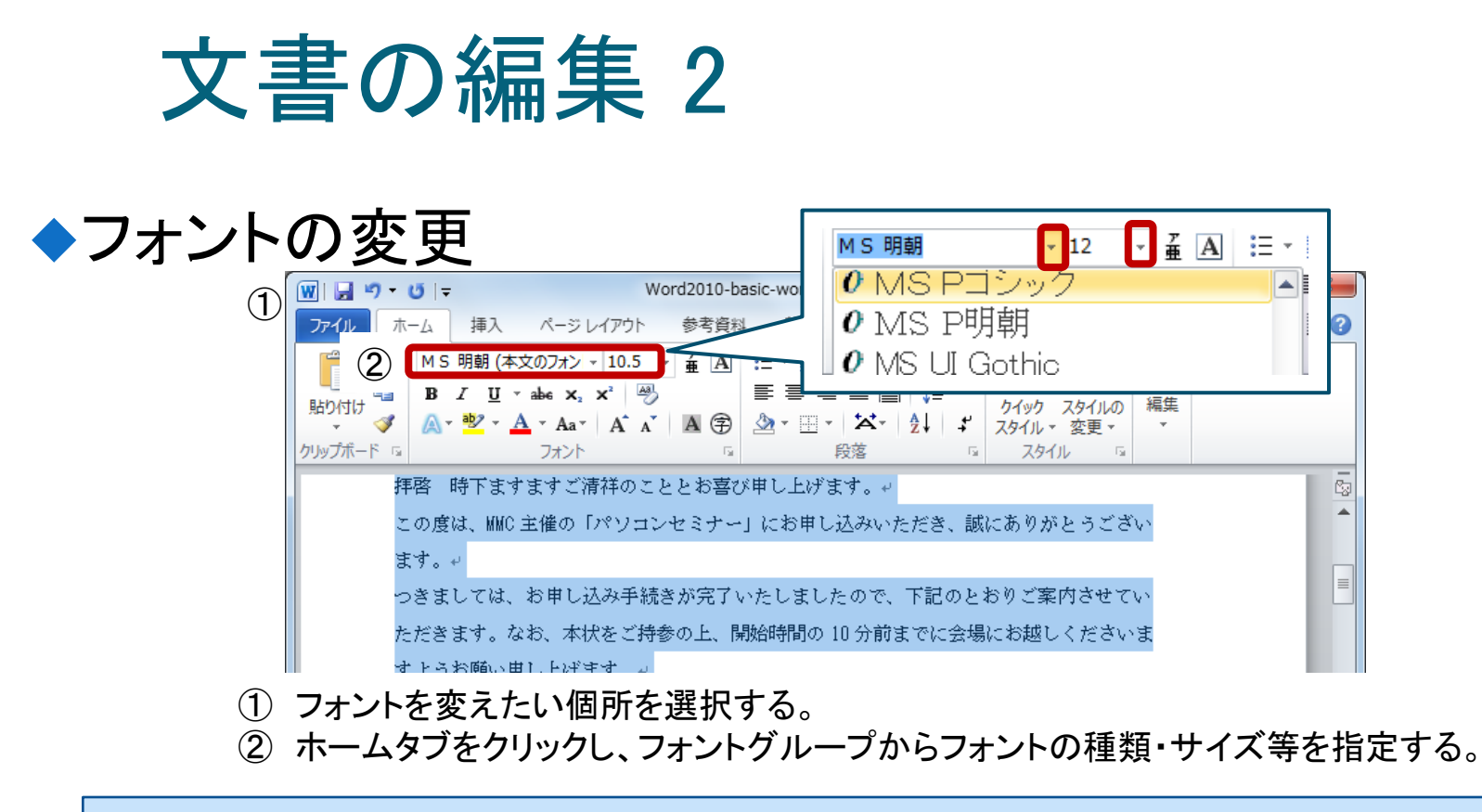

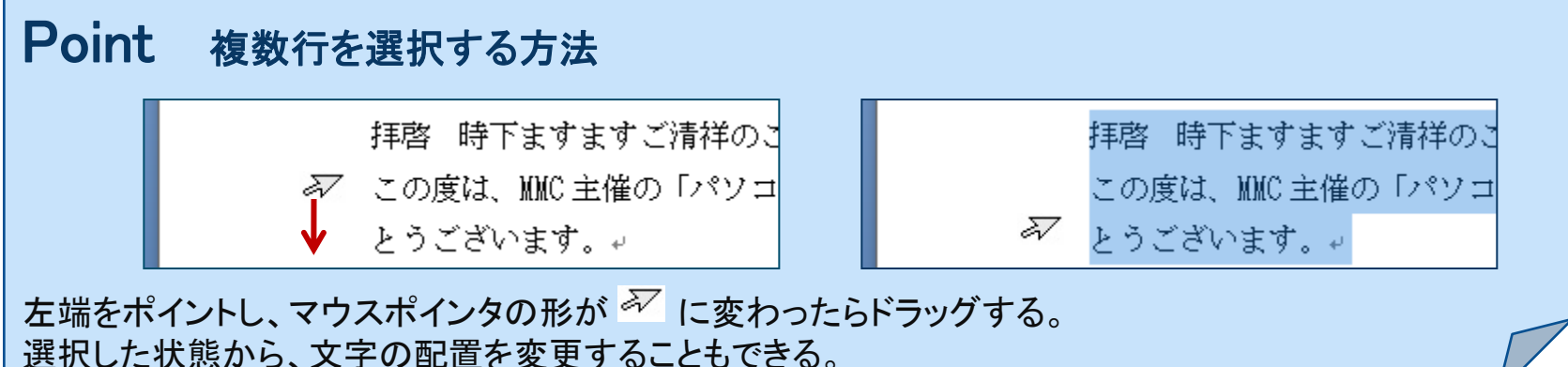

 $\overline{a}$ 

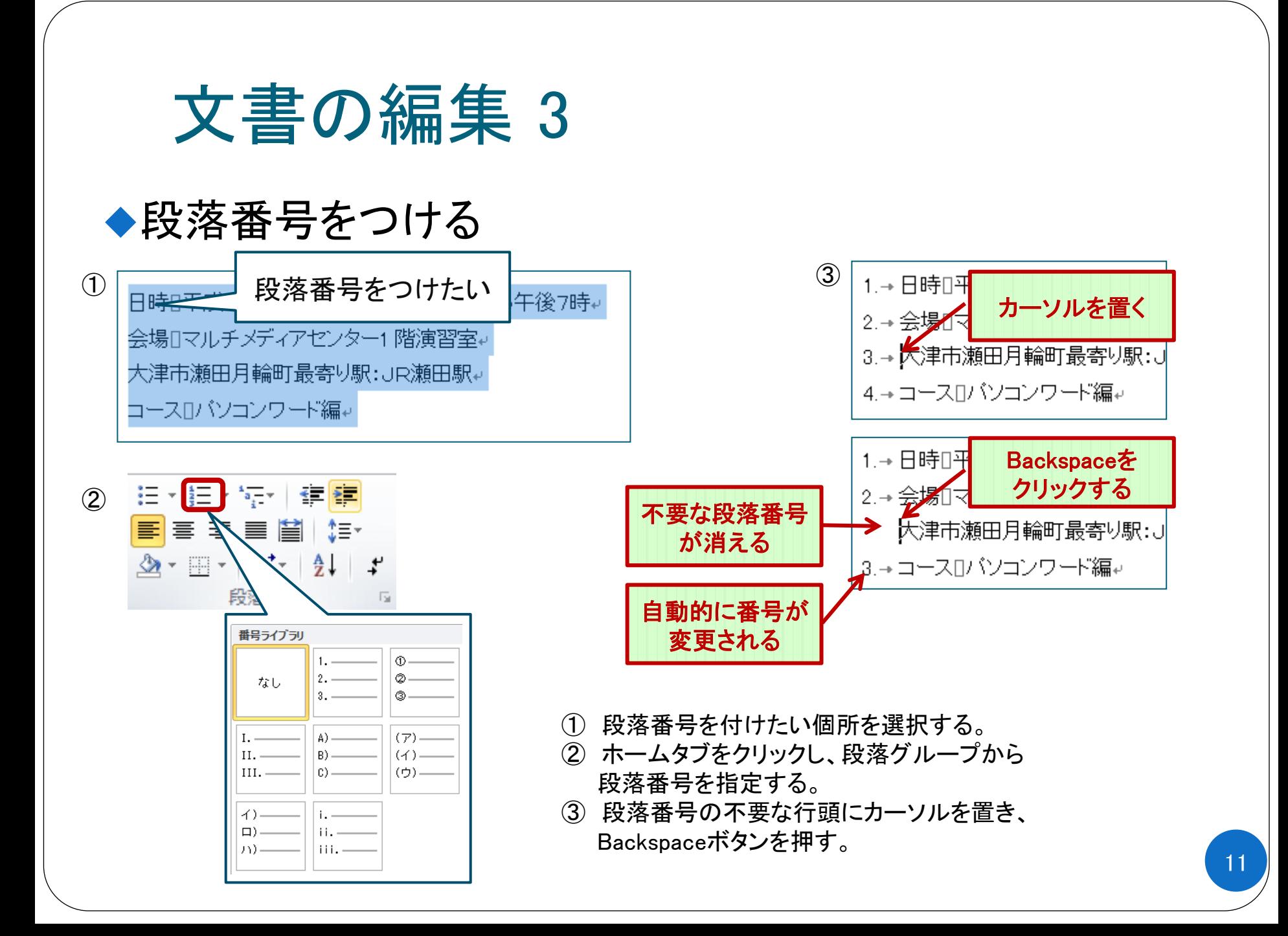

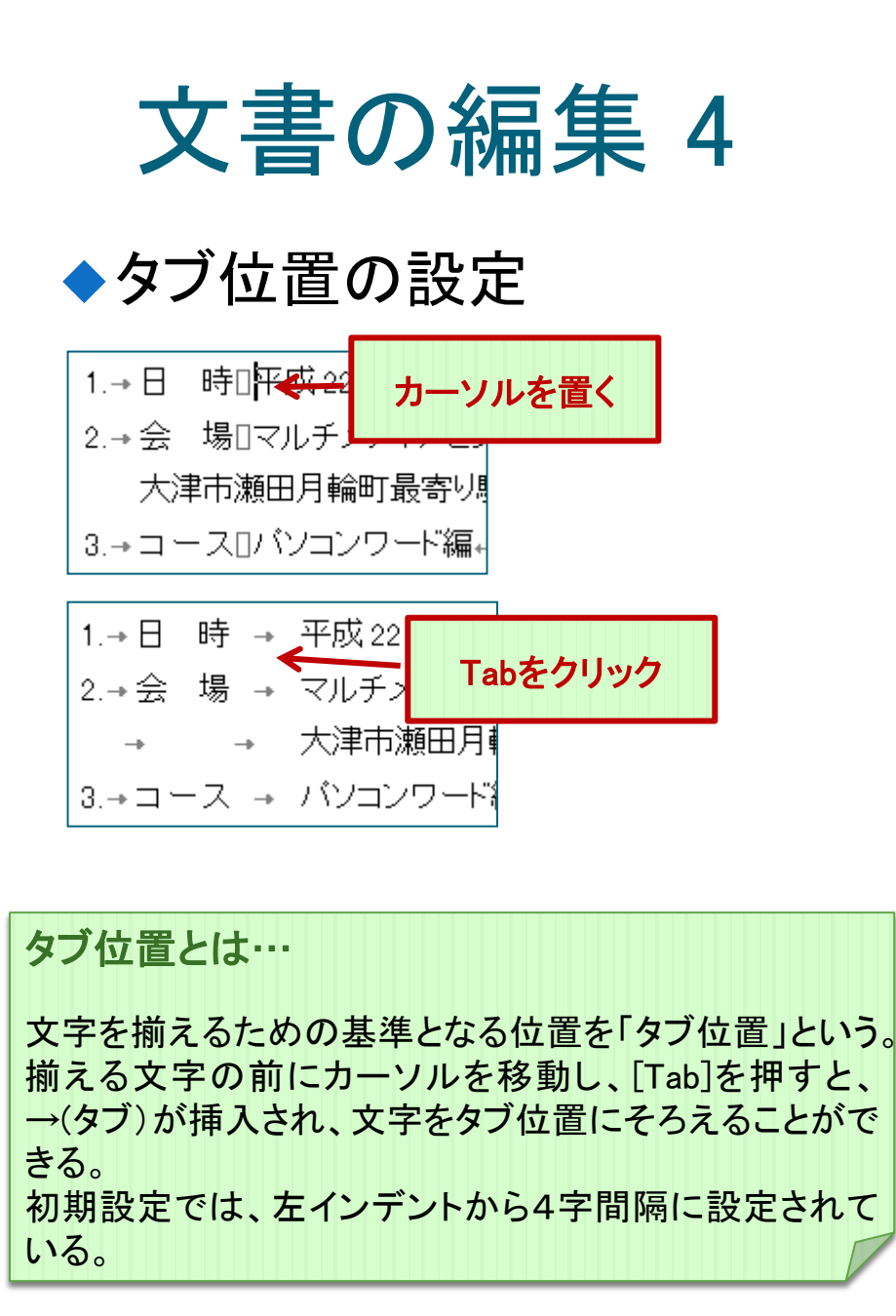

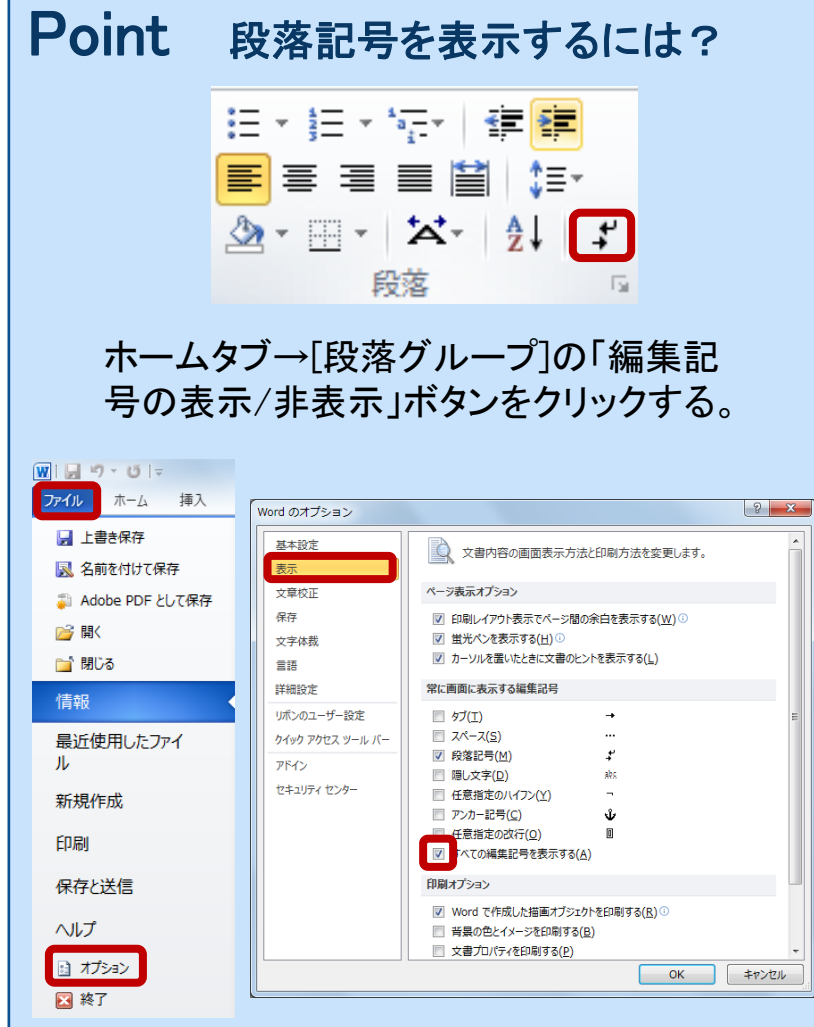

Officeボタン→[Wordのオプション]から[表示]を 選択し、「すべての編集記号を表示する」に チェックを入れる。

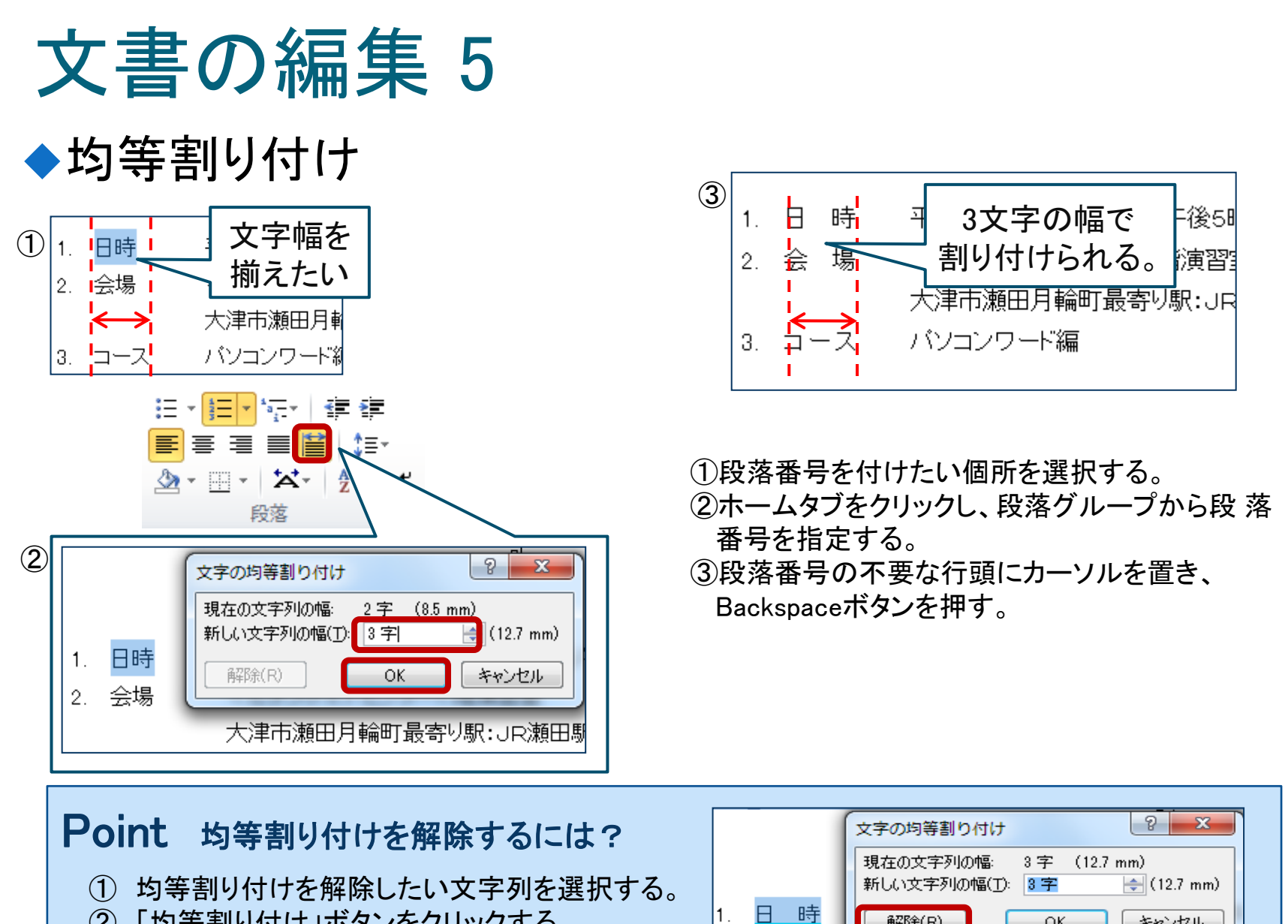

解除(R)

会

提

**OK** 

キャンセル

- ② 「均等割り付け」ボタンをクリックする。
- ③ 解除ボタンをクリックする。

# ワードアートの挿入 1

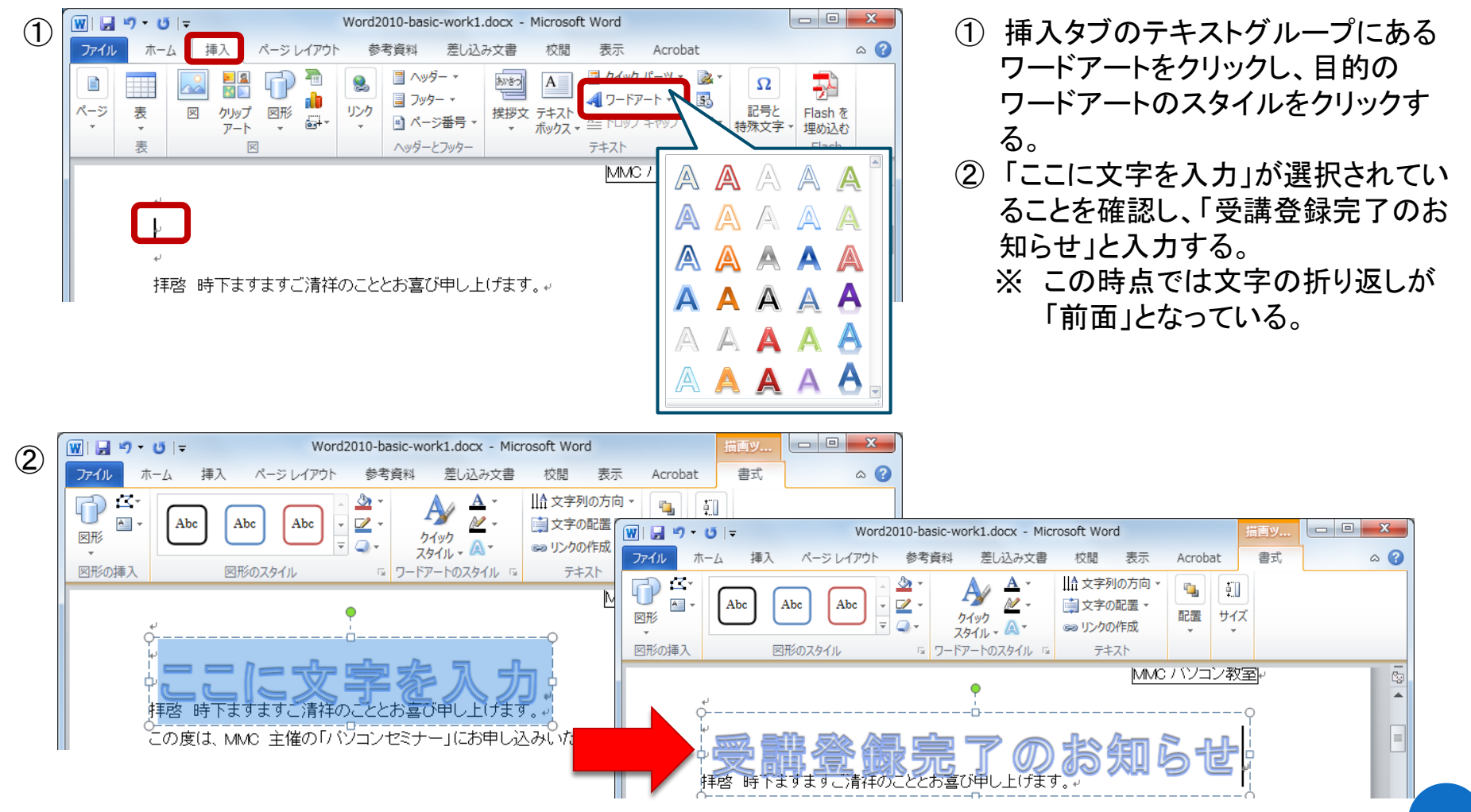

# ワードアートの挿入 2

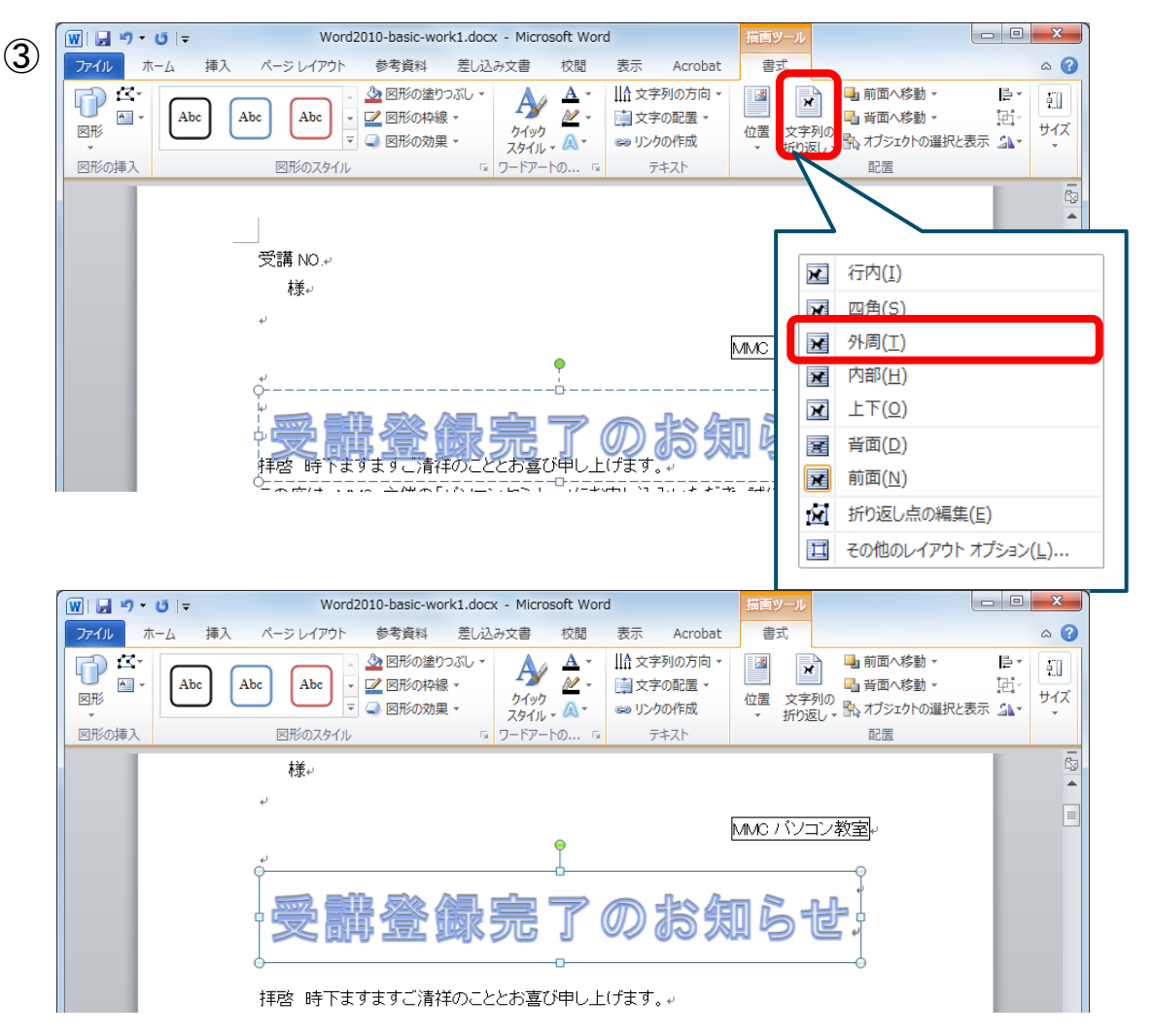

③ 「描画ツール」の「書式タブ」内 「配置グループ」より「文字の折り 返し」の「外周」を選択する。

## ワードアートの挿入 3

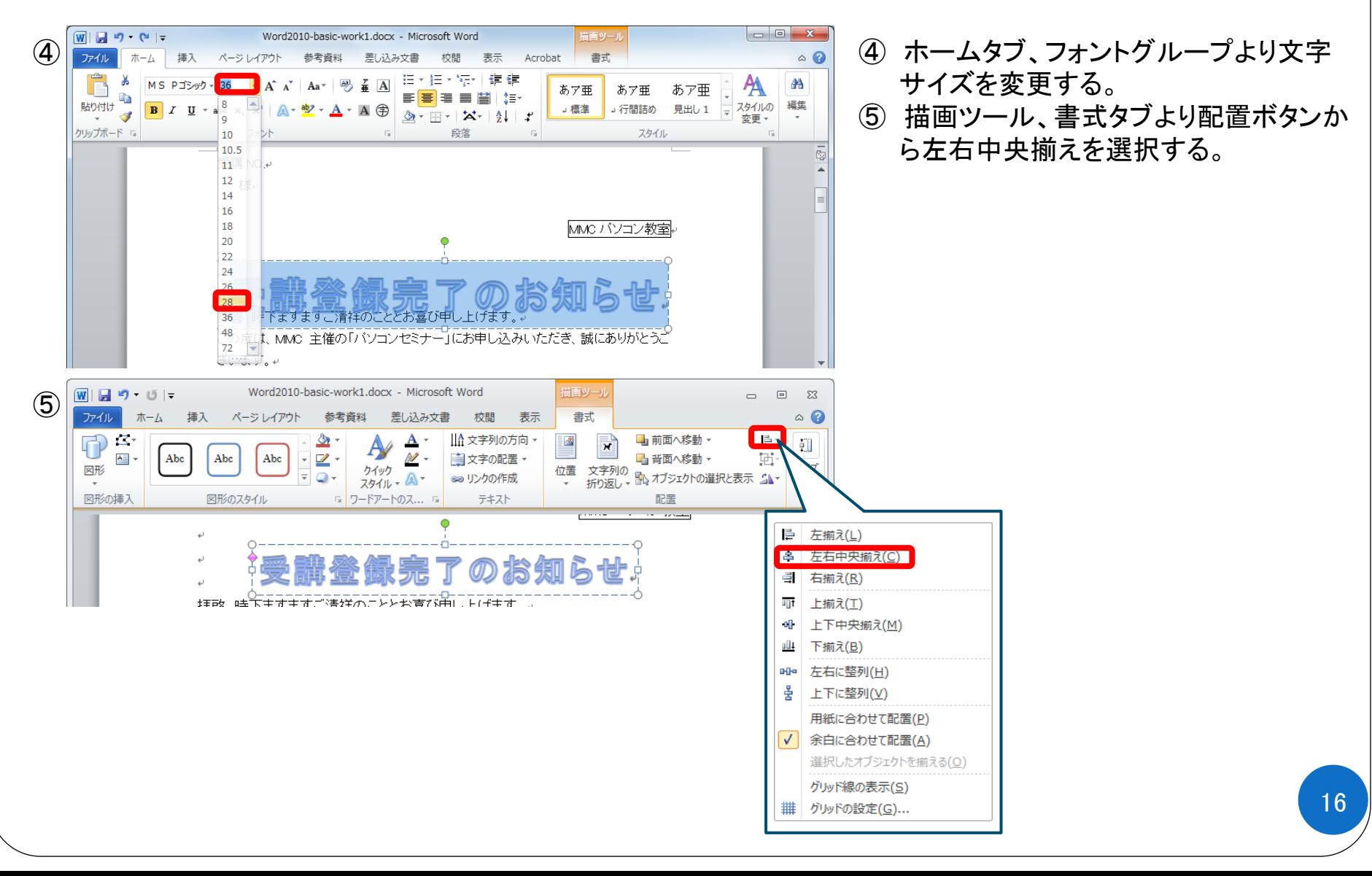

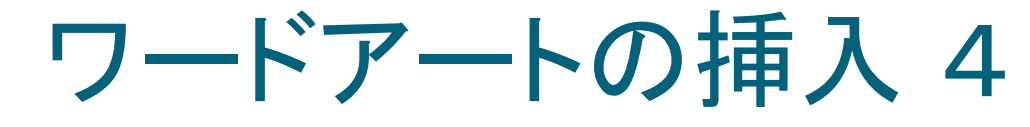

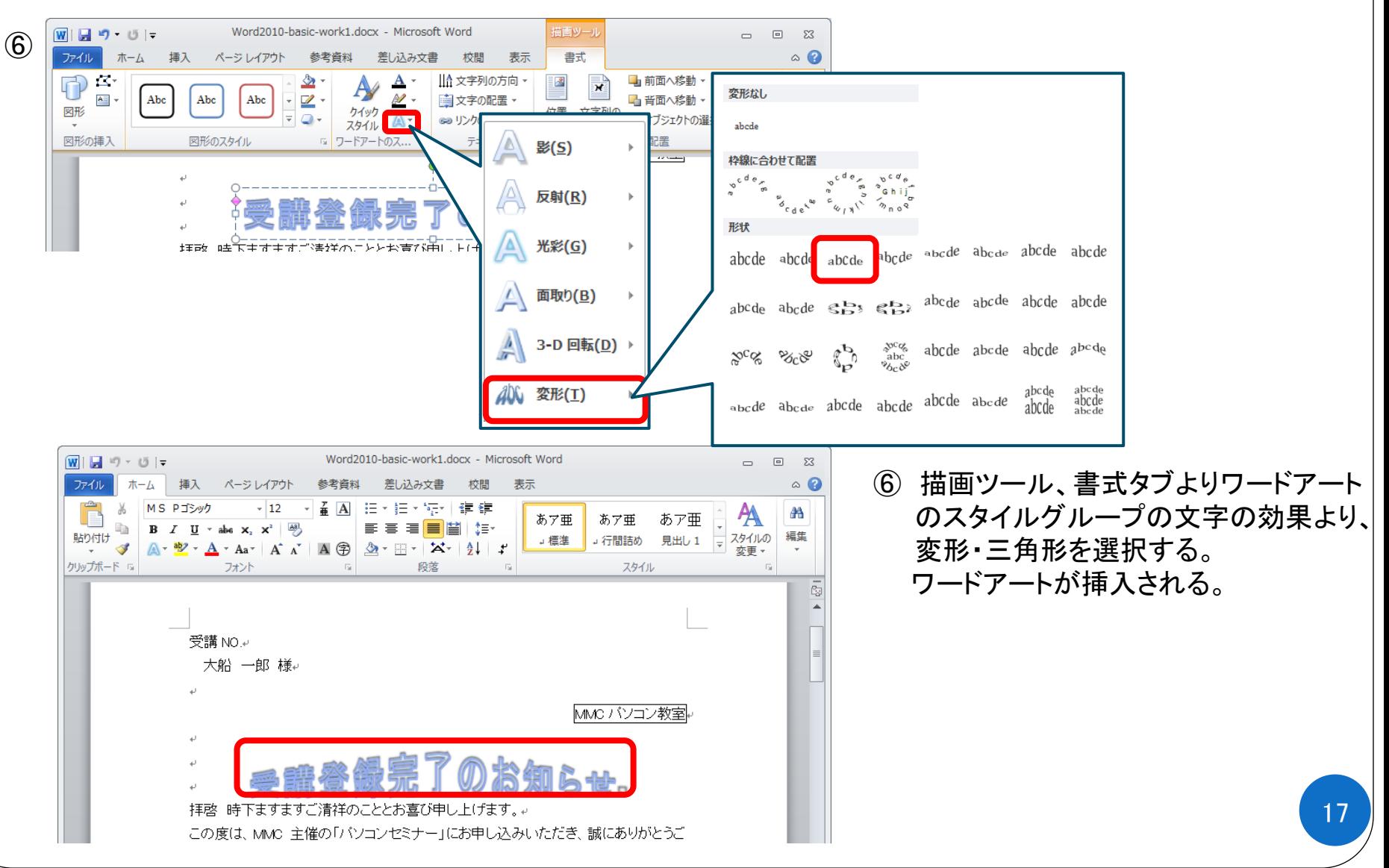

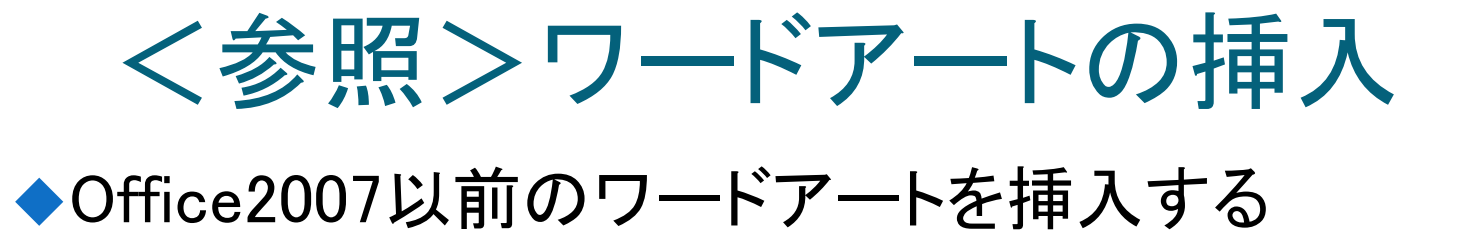

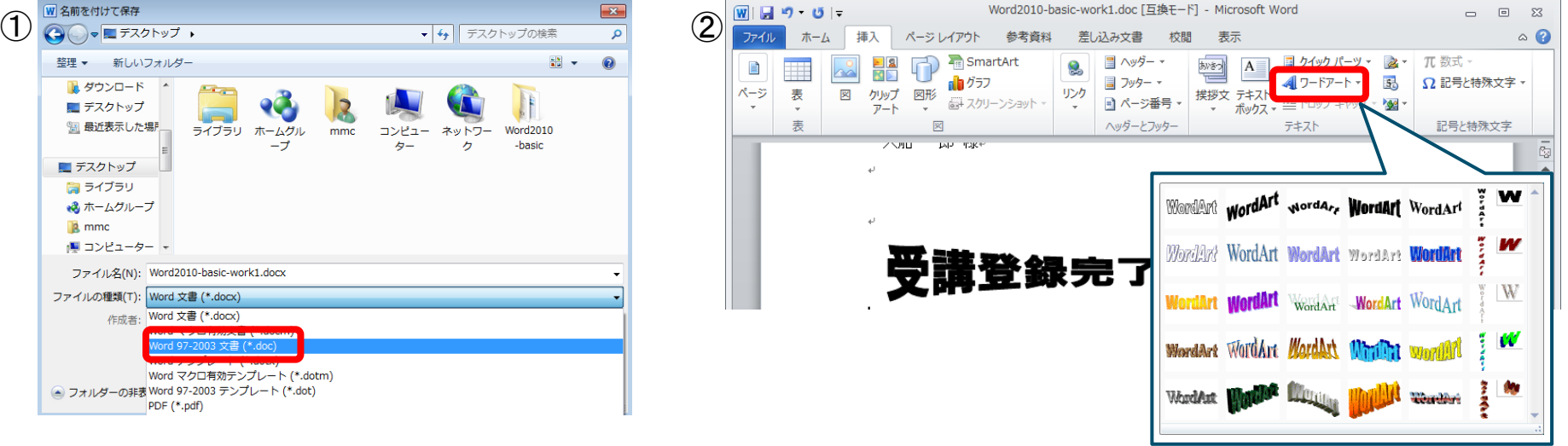

- ① 「Word97-2003文書(\*.doc)」形式で保存する。
- ② 挿入タブのテキストグループ内のワードアートをクリックし、挿入するワー
	- ドアートの形状を選択、テキストを入力する。

# クリップアートの挿入 1

Wor

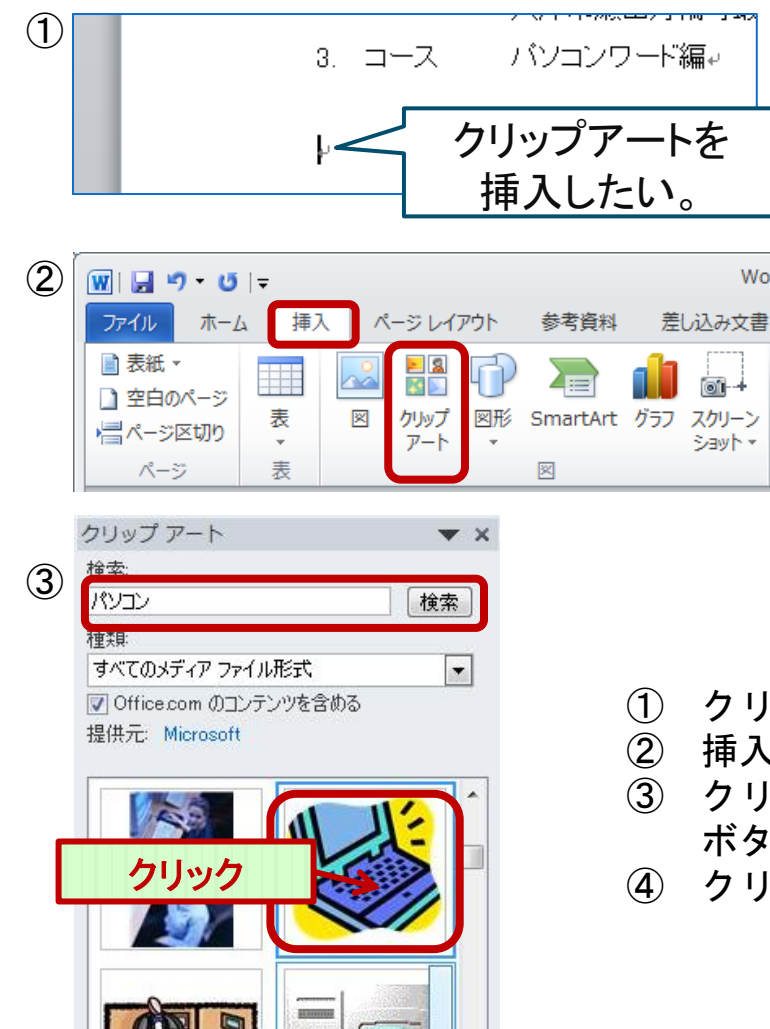

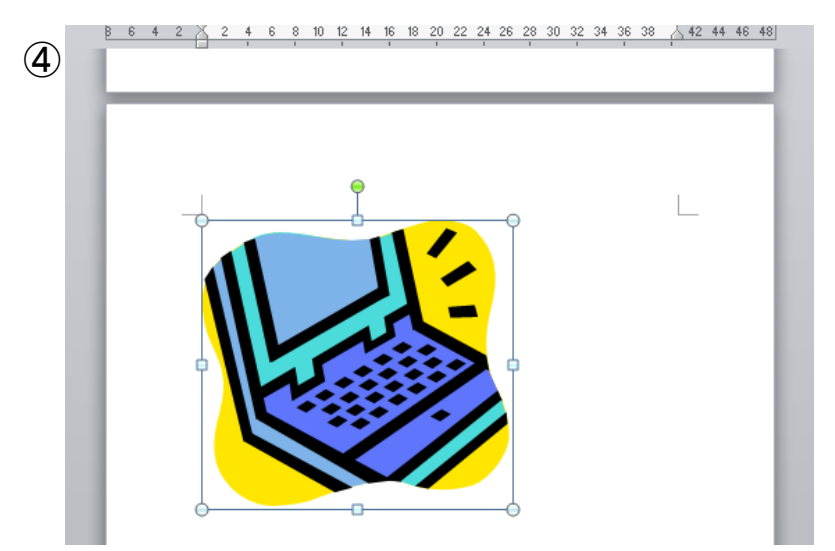

- ① クリップアートを挿入したい場所にカーソルを置く
- ② 挿入タブの図グループにあるクリップアートをクリックする。
- ③ クリップアート作業ウィンドウに「パソコン」と入力後、検索 ボタンを押し、目的のクリップアートを探す。
- ④ クリップアートをクリックする。図が挿入される。

# クリップアートの挿入 2

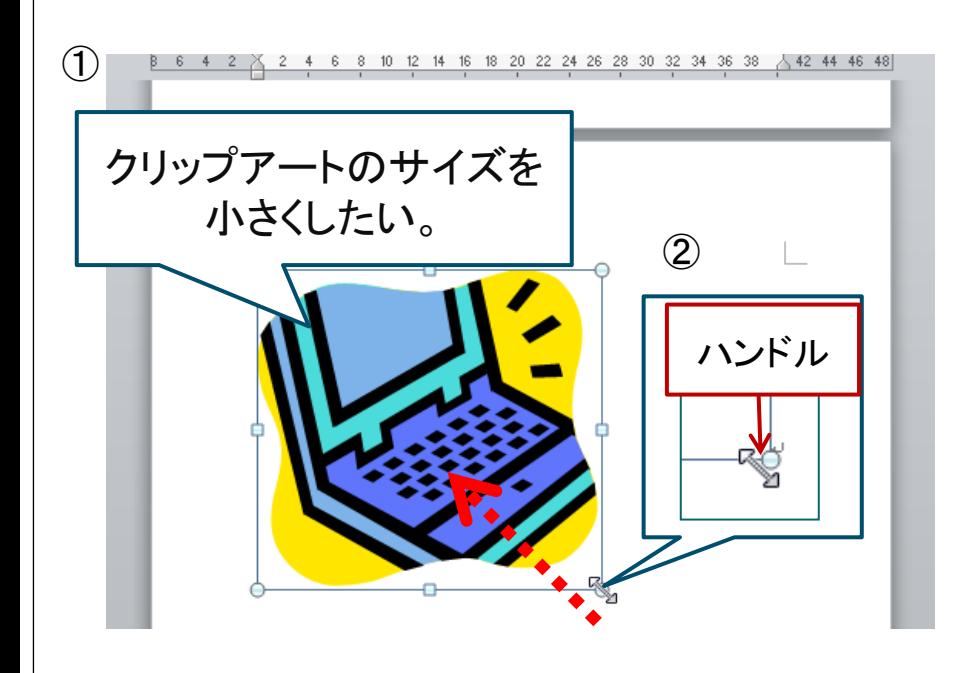

- ① クリップアートを選択し、右下のハンドルを ポイントする。
- ② マウスポインタが に変わったら、左上に ドラッグする。

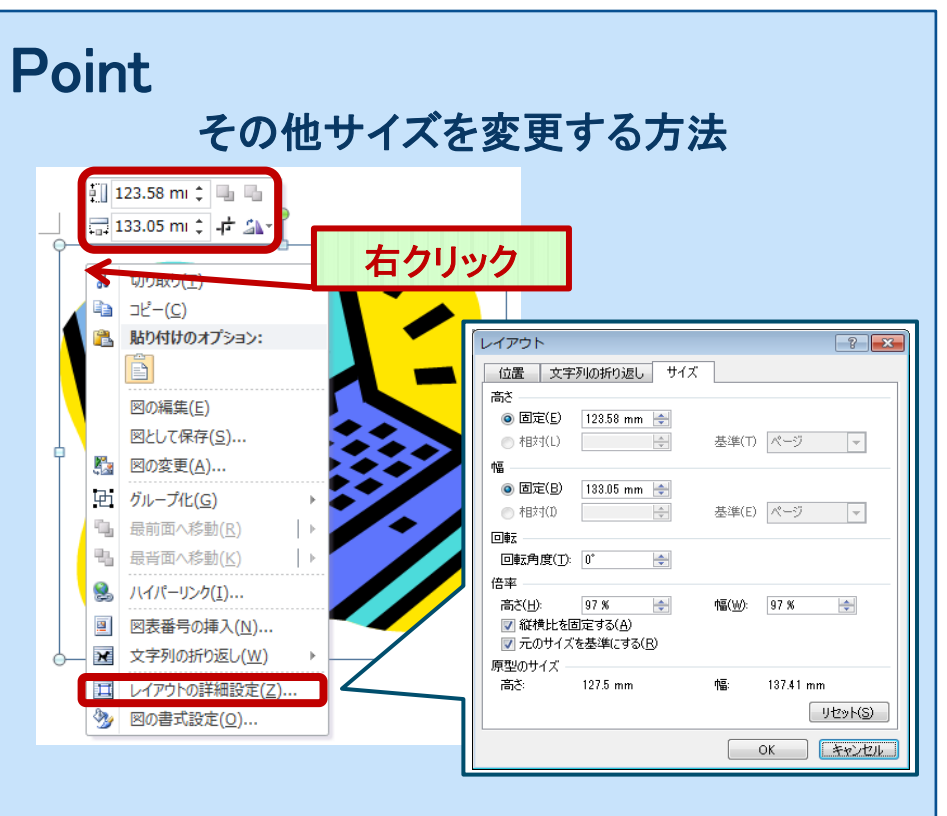

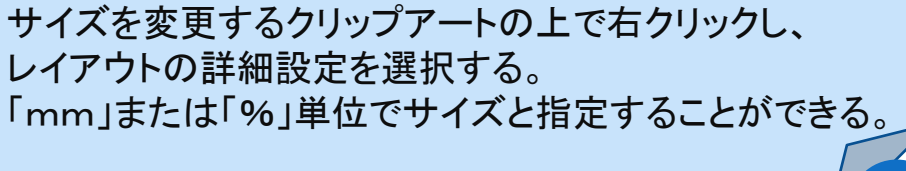

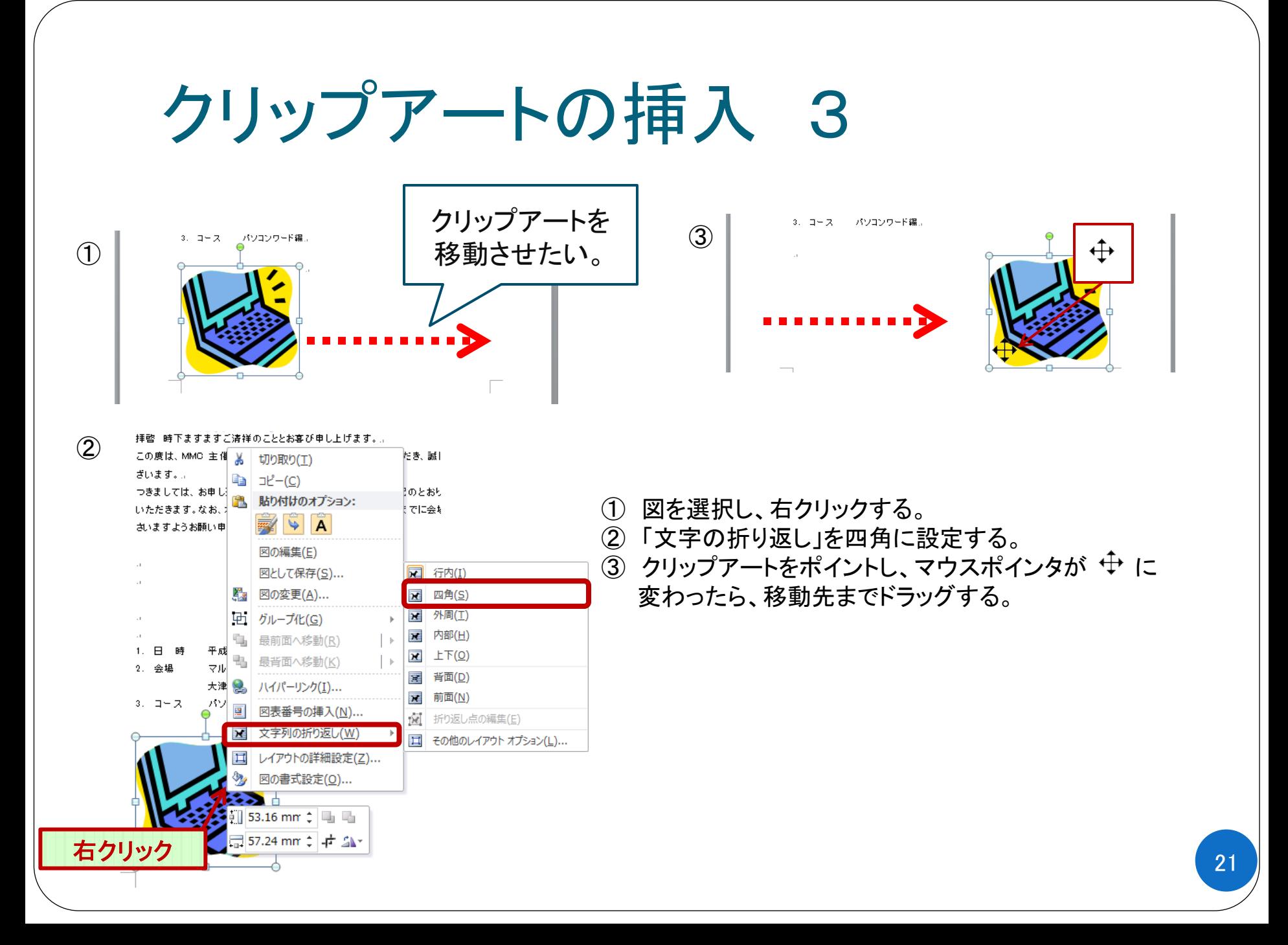

# <参考>文字列の折り返し

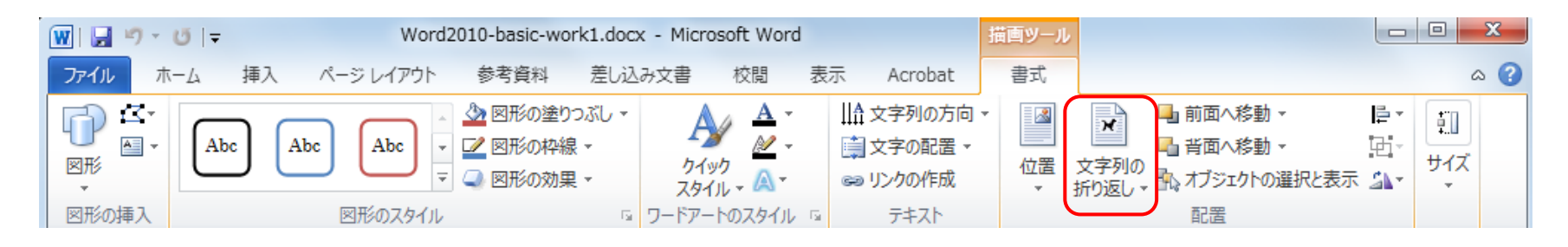

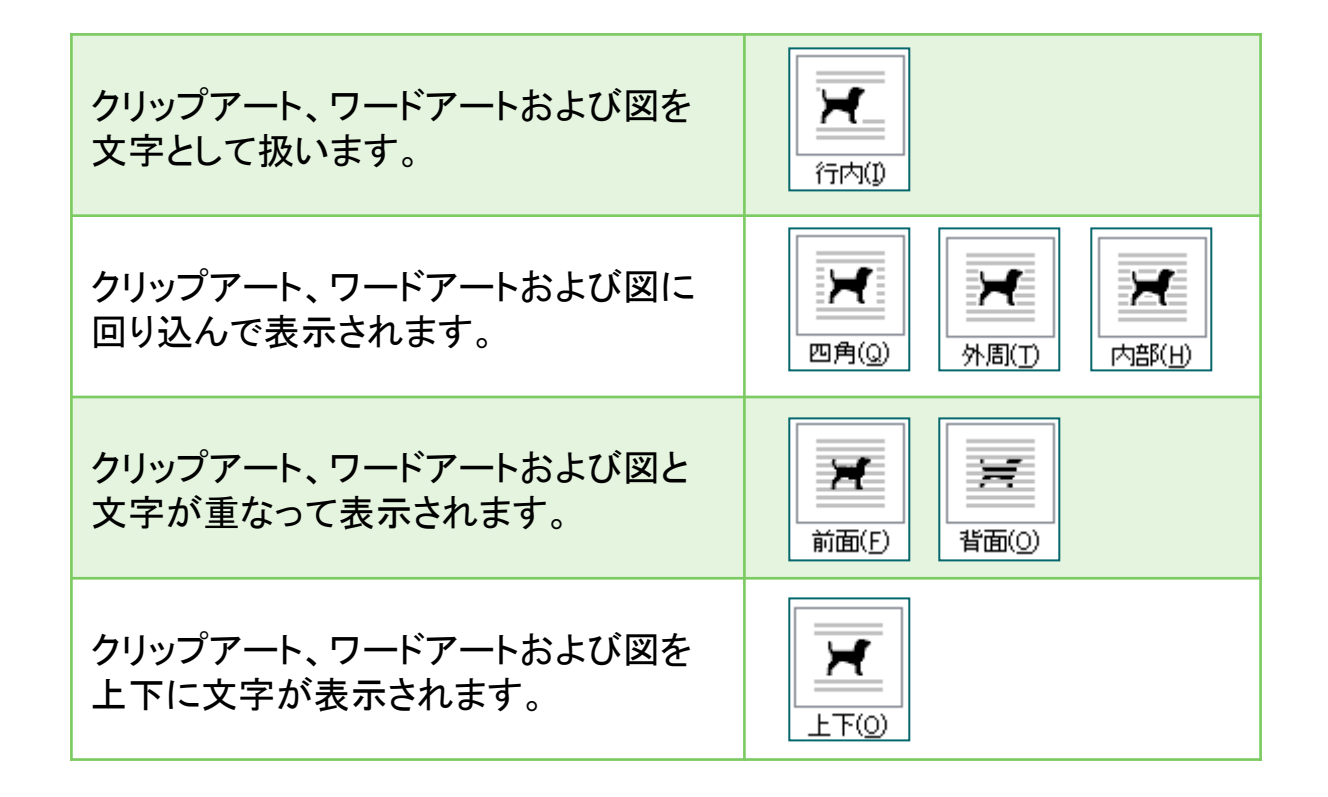

![](_page_21_Figure_0.jpeg)

![](_page_22_Picture_0.jpeg)

### ◆図形(テキストボックス)のスタイル変更

![](_page_22_Figure_2.jpeg)

図形(テキストボックス)をダブルクリックし、書式タブを出す。

図形(テキストボックス)スタイルグループから任意のスタイルを設定する。

図形の枠線から任意の色・太さを設定する。

関連資料 「Word2010-basic-work.docx」2ページ

![](_page_23_Picture_1.jpeg)

![](_page_23_Figure_2.jpeg)

- 表を挿入する場所にカーソルを置く。
- 挿入タブの表グループをクリックする。
- 挿入する表の行数と列数を選択すると表が挿入される。

# 表の操作 1(サイズ変更・列挿入)

![](_page_24_Figure_1.jpeg)

![](_page_24_Picture_86.jpeg)

- ① 表を選択し、右下のハンドルをポイントする。
- ② マウスポインタが に変わったら、下にドラッグ する。
- ③ 4列目を選択し、右クリックする。メニューの「挿入」を選択 し、右に列を挿入する。

![](_page_24_Figure_6.jpeg)

![](_page_25_Figure_0.jpeg)

① 表を選択し右上の をクリックし表全体を選択する。

② 表の上で右クリックし、セルの配置を選択。両端揃え(中央)を選ぶ。

③ 罫線の上にカーソルを置き、 ⇒ にカーソルが変わったら、ダブルクリックしセルの幅を調整する。

## 表の挿入 3(セルの結合、セルの分割)

![](_page_26_Figure_1.jpeg)

① 結合したい複数セルを選択する。

② 選択したセルを右クリックし、「セルの結合」を選択 する。

![](_page_26_Figure_4.jpeg)

# 表の操作 4(セルの網かけ)

![](_page_27_Figure_1.jpeg)

- ① 網かけしたいセルを選択する。
- ② 選択したセルを右クリックし、「線種とページ罫線と網かけの設定」を選択、 任意の設定をし、OKをクリックする。

関連資料 「Word2010-basic-work.docx」

# ページ設定 1

◆印刷プレビュー

#### ① ファイルタブから印刷を選択。 右側に印刷プレビューが表示される。

![](_page_28_Picture_31.jpeg)

![](_page_29_Figure_0.jpeg)

- ① ページレイアウトタブをクリックし、余白ボタンをクリックし、設定を 「やや狭い」にする。
- ② サイズボタンをクリックし、A4を指定する。
- ③ プレビュー画面で確認する。 31

![](_page_30_Figure_0.jpeg)

- ① 挿入タブを選択し、フッターボタンをクリックし、設定を「空白」にする。
- ② フッター部分を入力し、書式を整える。
- ③ プレビュー画面で確認する。

![](_page_31_Figure_0.jpeg)

![](_page_32_Picture_0.jpeg)

### 差し込み印刷 (レターへの差し込み1)

![](_page_33_Figure_1.jpeg)

#### 差し込み印刷とは…

ワープロソフトなどで作成した文書に、他のファイルに保存されているデータ を埋め込んで印刷すること。差し込み印刷を利用すると、ひな型と埋め込む データを独立して管理でき、簡単に文書やデータの手直しが行える。

## 差し込み印刷 (レターへの差し込み2)

![](_page_34_Figure_1.jpeg)

- 「差し込み文書タブ」の「差し込み印刷の開始ボタン」をクリックし、 「差し込み印刷ウィザード」を起動する。
- 手順1/6で差し込み印刷をしたい文書を選択する。(今回は「レター」を選択)
- 手順2/6でひな形を選択する。(今回は「現在の文書を使用」)

## 差し込み印刷 (レターへの差し込み3)

![](_page_35_Figure_1.jpeg)

### 差し込み印刷 (レターへの差し込み4)

![](_page_36_Figure_1.jpeg)

⑤ 手順4/6で差し込みフィールドを挿入する。 データを差し込みたい個所にカーソルを置き、 フィールドから該当するデータ名を選択し、挿入する。

### 差し込み印刷 (レターへの差し込み5)

![](_page_37_Figure_1.jpeg)

- ⑥ 手順5/6で差し込んだデータをプレビューで確認する。
- ⑦ 手順6/6で各レターの編集をクリックし、差し込み印刷したレターに反映させる。 印刷する場合は「印刷」を選択し、印刷するレコードの設定を行う。

# 差し込み印刷 (ラベル印刷1)

![](_page_38_Picture_1.jpeg)

![](_page_38_Picture_2.jpeg)

![](_page_38_Picture_132.jpeg)

\*新規作成で新しいファイルを立ち上げておく。

- ① 差し込み文書タブの差し込み印刷の開始ボタン より、ラベルを選択する。
- ② 任意のラベルサイズを選択する。
- ③ 宛先(差し込み元のデータ)を選択する。 今回は「既存のリストを使用」し、参照をクリックし てデータを選択する。

# 差し込み印刷 (ラベル印刷2)

![](_page_39_Figure_1.jpeg)

- 差し込み元のデータを選択し、データ入力されたシートを選択する。
- ラベル印刷するためのテンプレートが準備される。

# 差し込み印刷 (ラベル印刷3)

![](_page_40_Figure_1.jpeg)

![](_page_41_Figure_0.jpeg)

- ① 上余白部分にカーソルを持っていき、 → にカーソルの形が変わったらクリックすると、 ラベル1列が選択される。
- ② ルーラー を動かし、レイアウトを整える。

![](_page_41_Picture_65.jpeg)

![](_page_42_Figure_0.jpeg)

② プリンターを選択し、印刷ボタンをクリックする。 (各種設定を行う場合は、「プリンターのプロパティ」 をクリックする)

![](_page_43_Picture_0.jpeg)

2010 → ファイルタブ→名前を付けて保存→保存形式の選択・保存場所・ファイル名の指定 2007 → オフィスボタン→名前を付けて保存 →保存形式の選択→保存場所・ファイル名の指定

![](_page_44_Picture_0.jpeg)

#### ◆Wordのオプション

![](_page_44_Picture_31.jpeg)

2007 → オフィスボタン→Wordのオプション

![](_page_45_Picture_0.jpeg)

### ◆よくわかるMicrosoft WORD2010 基礎 ◆よくわかるMicrosoft WORD2010 応用 富士通エフ・オー・エム株式会社

![](_page_45_Picture_2.jpeg)

2013年作成